## **Tux paint for Windows and Android**

First click on Tux paint in the desktop.

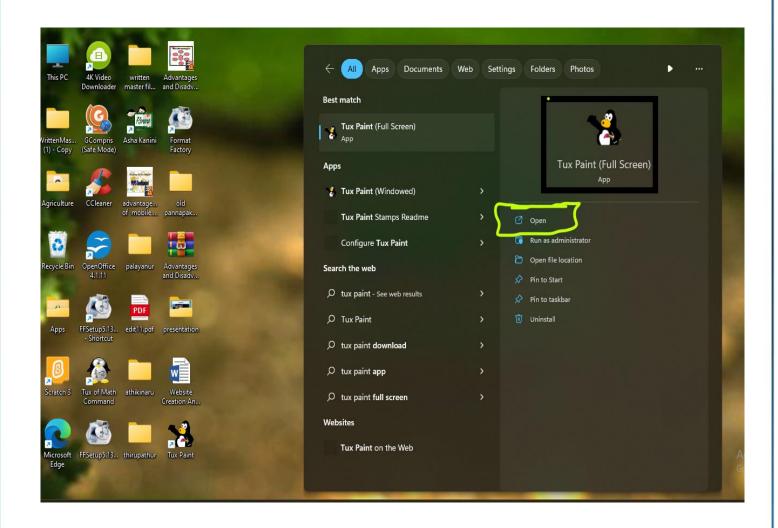

Click a new tool in the tools menu.

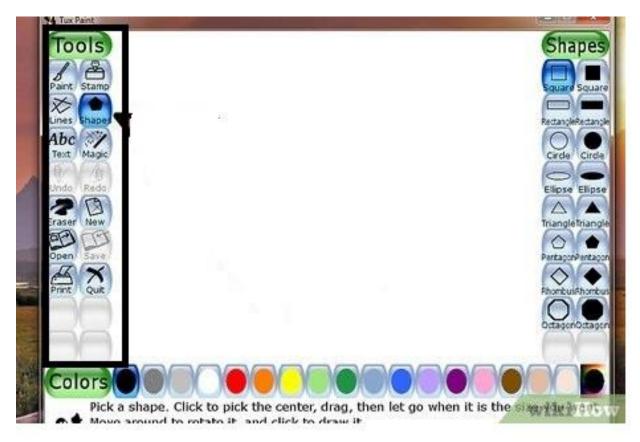

Click the shape tool and select shapes.

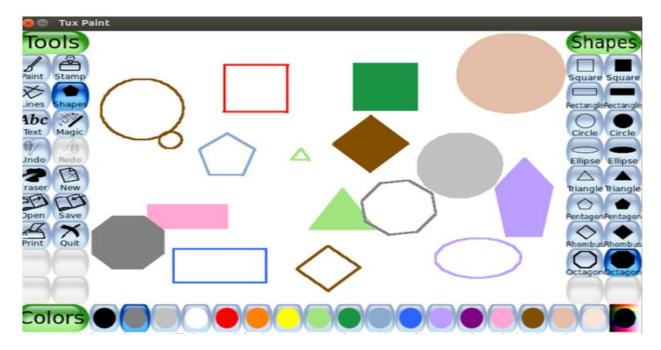

Select a magic tool. Use fill colour put it in colour.

Write the title of the topic using text tools. Here is the image of that tool.

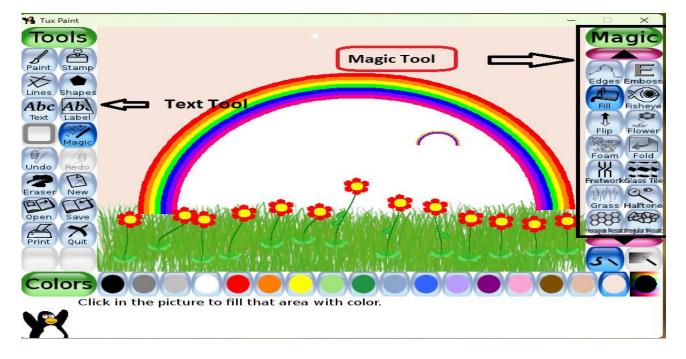

Using these tools create own scenery or book page images.

Children do any one of the project or they can create own project.

Example: Here are the model images

Draw solar ellipse. Go to stamp menu use solar system drag and drop to each solar system put the eclipse. Now get in solar system.

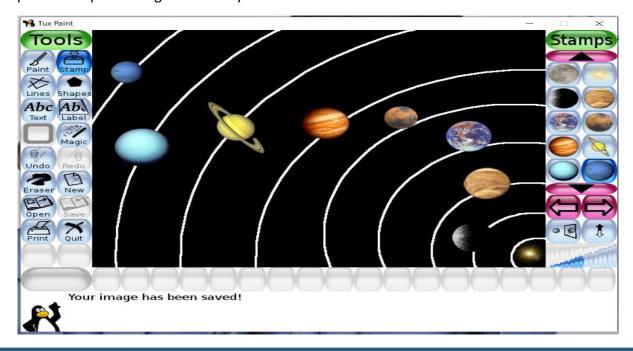

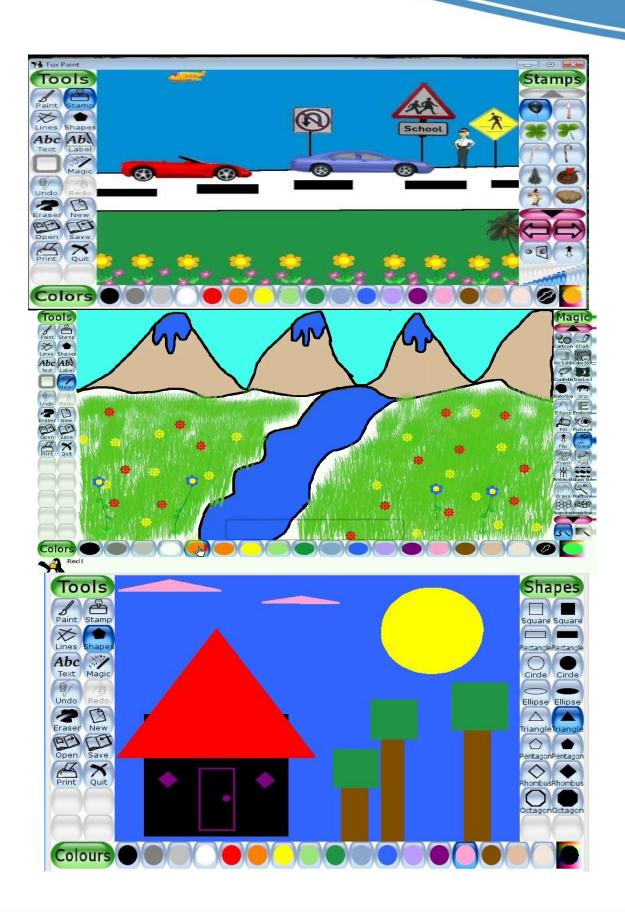

## Android tablet/phone.

• DO it same as Pc model. But some of the stamps or not working in tabs so you can do the project depending upon the stamps with creative.